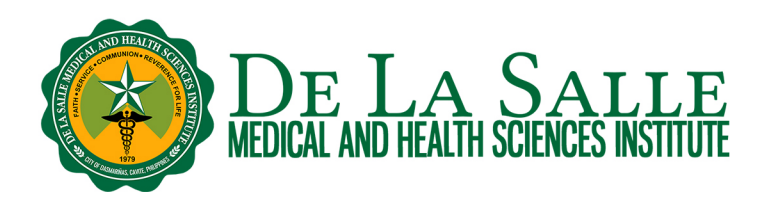

### **Remote Access to Online Databases using OpenAthens**

# **What is OpenAthens?**

It is a remote access service that allows you to access the Library's subscribed resources, such as electronic books, electronic journals, videos, images, multimedia, and evidence-based content anytime, anywhere using single sign on.

OpenAthens provides the following advantages:

- Single sign on using one set of username and password to log in once for the entire session, allowing you to seamlessly access content across different platforms
- Search and access resources anytime, anywhere
- Integrated in learning management systems
- Secured connection and account privacy

OpenAthens is valid to subscribed databases only. All of the students and faculty members of DLSMHSI are entitled to have OpenAthens accounts.

### **OpenAthens username and password**

- For students and faculty, your Microsoft Office 365 username and password is also your OpenAthens username and password. If you encounter problems in your Microsoft Office 365 or if you wish to reset your Microsoft Office 365 password, please contact the Information and Communication Technology at ict.tsu@dlsmhsi.edu.ph or office365email@dlsmhsi.edu.ph.
- For interns, residents, and other DLSMHSI members, please contact the Library to request your OpenAthens account.

# **Activities:**

1. How to access resources using OpenAthens

- 1.1 Via OpenLMS
- 1.2 Via the Library website
- 1.3 Via the online database
- 1.4 Via the MyAthens portal

# **Related Learning Materials:**

1. Using iSearch to Discover Information

### **1. How to access resources using OpenAthens**

There are several ways on how to access resources using OpenAthens:

*1.1 Via OpenLMS*

- a. Log in to your OpenLMS account.
- b. Click **Dashboard**.
- c. From the dashboard, click the **Library** tab.
- d. Select **iSearch**.

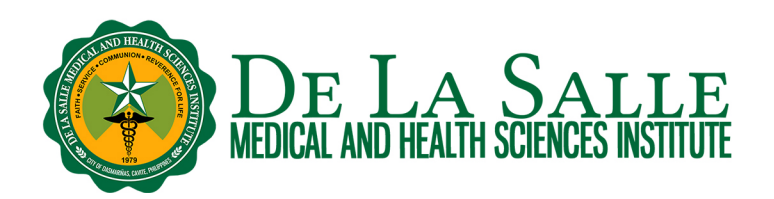

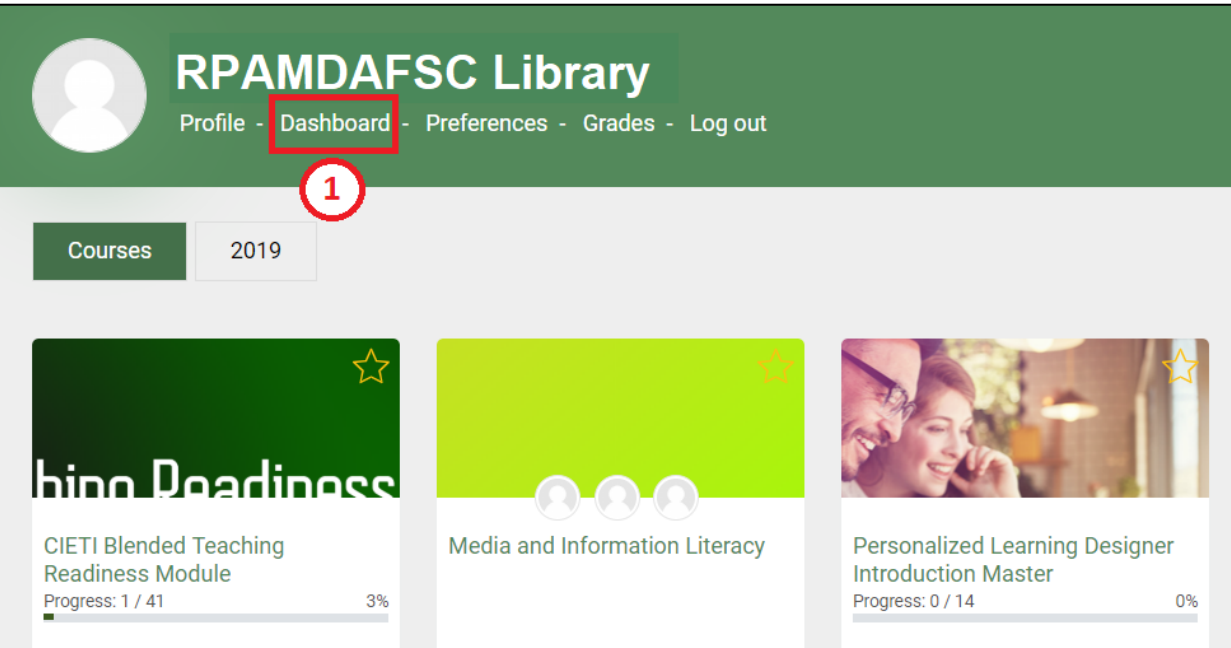

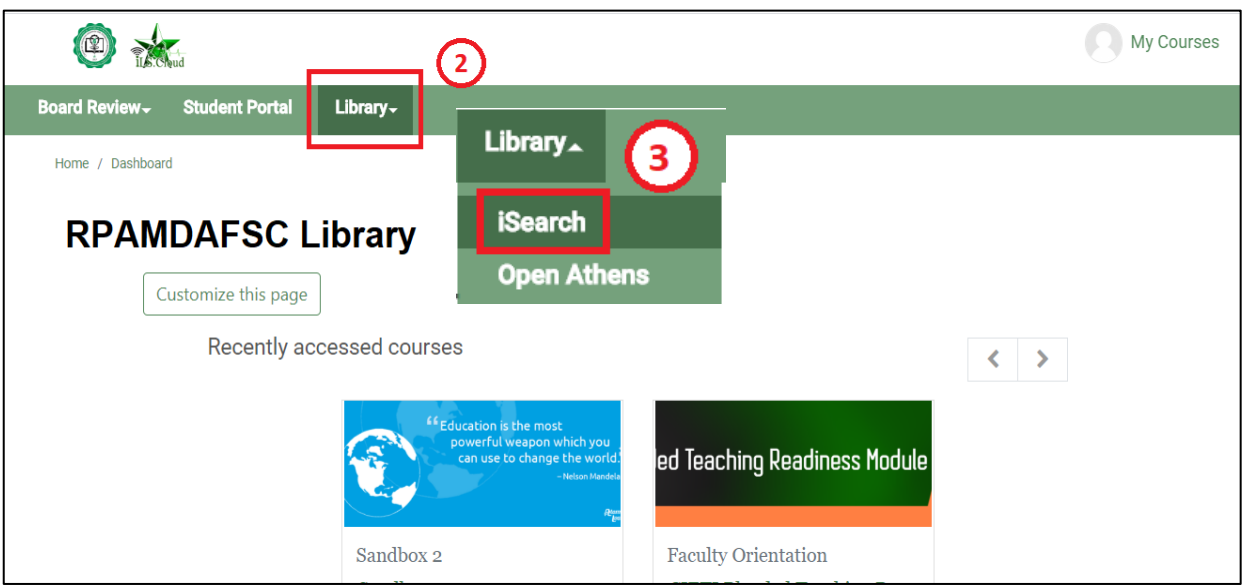

e. This will take you to iSearch, the discovery service of the Library that lets you search across all library resources (whether print or online) using a single search box. Please see Section 1.2 for the next steps.

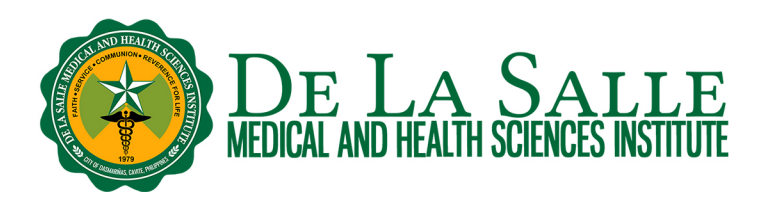

### *1.2 Via the Library Website*

iSearch is a discovery service of the Library that lets you search across all library resources (whether print or online) using a single search box. It could be found in the Library website.

### a. Go to www.dlshsi.edu.ph

- b. Under the **Academics** tab, click the link for **Romeo P. Ariniego, MD, AFSC Library**.
- c. In the Library website, scroll down to find iSearch.

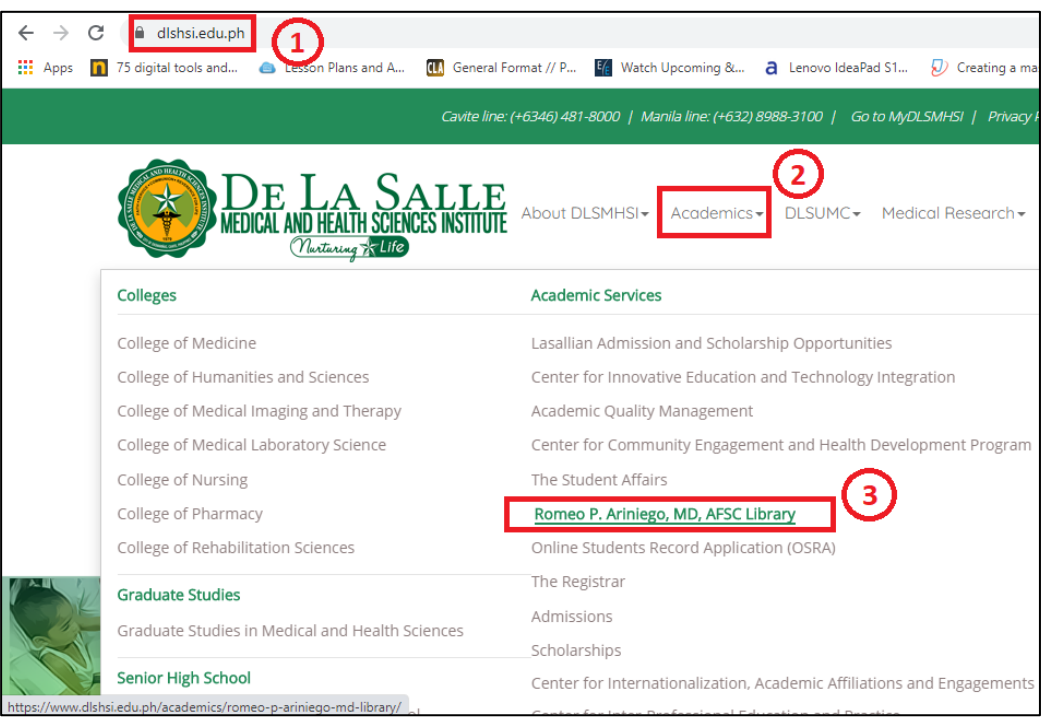

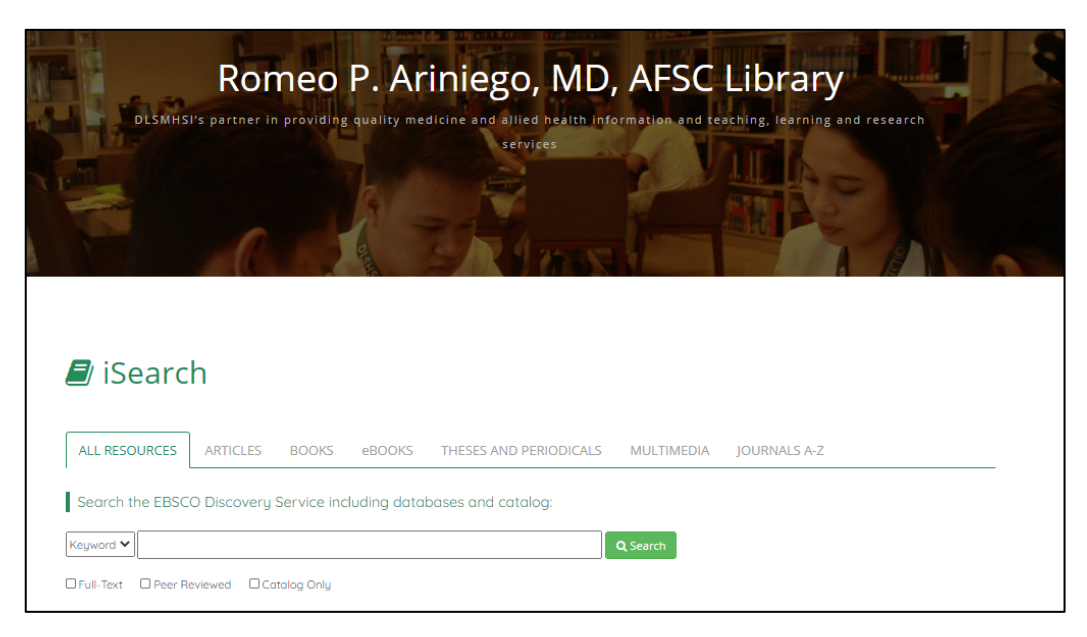

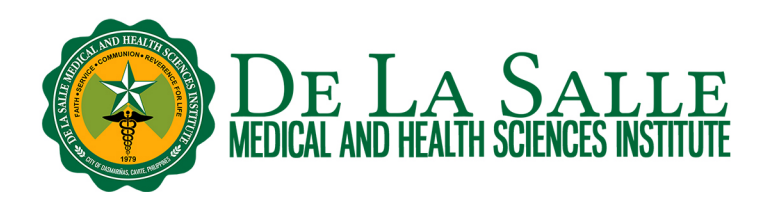

d. Enter your search term in the search box then click Search. Please see Using iSearch to Discover Information handout for more details about using iSearch to discover information.

e. In the search results page, choose the book or article you wish to access by clicking the link.

# **e.1 For PDF Full Text or HTML Full Text**

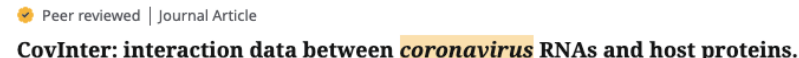

**b** Online full text

**脂 PDF** 

Coronavirus has brought about three massive outbreaks in the past two decades. Each step of its life cycle invariab depends on the interactions among virus and host molecules. The interaction between virus RNA and host protein. Subjects: Coronavirus genetics; Coronavirus metabolism; Host-Pathogen Interactions genetics; RNA, Viral genetic RNA, Viral metabolism; Humans; +3 more Published in: Nucleic acids research, 2023 Jan 06, MEDLINE Complete By: Amahong, Kuerbannisha; Zhang, Wei; Zhou, Ying; Zhang, Song; Yin, Jiayi; Li, Fengcheng; +9 more **Access options** 

Bat coronaviruses related to SARS-CoV-2: what about their 3CL proteases (MPro)?

Despite a huge effort by the scientific community to determine the animal reservoir of SARS-CoV-2, which led to the identification of several SARS-CoV-2-related viruses both in bats and in pangolins, the origin of SARS-CoV-2 is still no

Subjects: Chiroptera virology; Coronavirus enzymology; Coronavirus 3C Proteases; Animals; SARS-CoV-2 Published in: Journal of enzyme inhibition and medicinal chemistry, 2022 Dec, MEDLINE Complete

By: Pavan, Matteo; Bassani, Davide; Sturlese, Mattia; Moro, Stefano

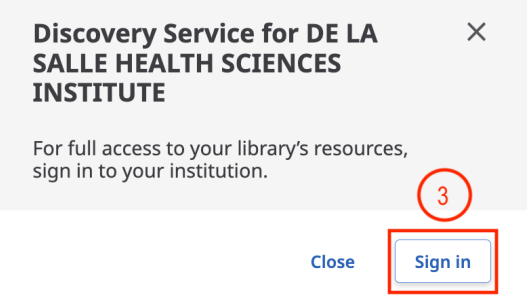

### • **For faculty and students**

- o Choose Microsoft Azure (Office 365) Sign in option
	- If this is your first time to use your Microsoft Office 365 account in the session, enter your Microsoft Office 365 username and password then click Sign in. Once signed in, you would be able to view the PDF or HTML full text.

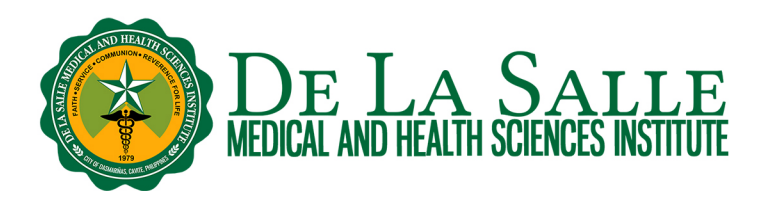

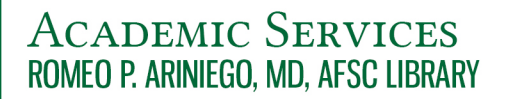

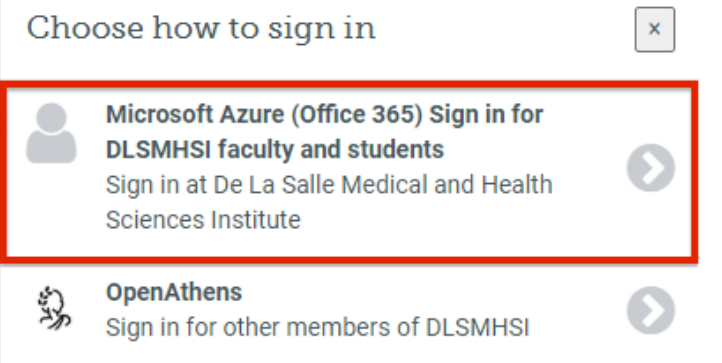

### • **For interns, residents, and other members of DLSMHSI**

o Choose OpenAthens sign in option. Enter the email used to create your OpenAthens account and your nominated password.

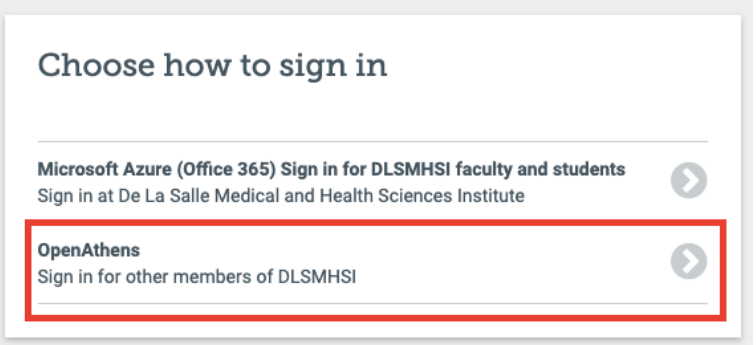

# **e.2 Full Text Finder**

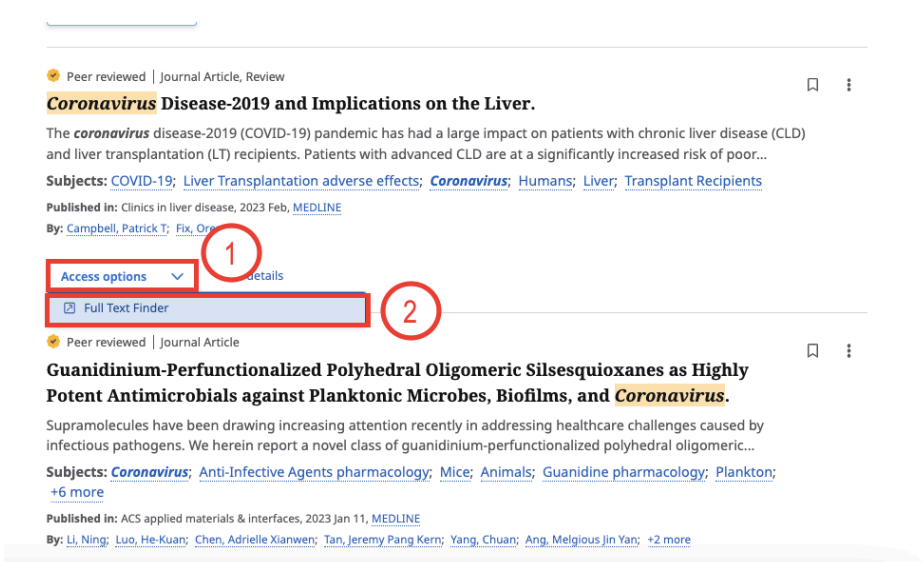

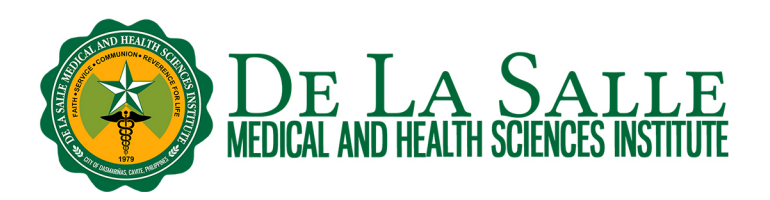

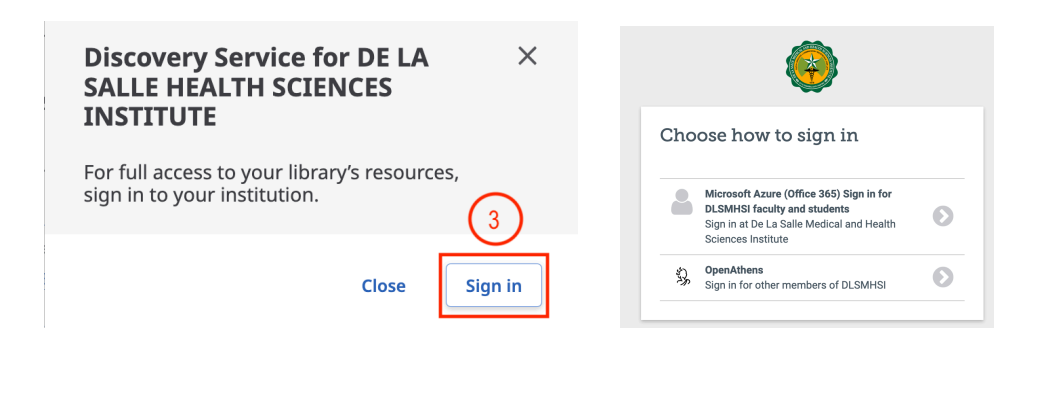

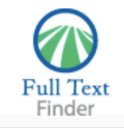

#### Coronavirus Disease-2019 and Implications on the Liver

Campbell, Patrick. Clinics in Liver Disease Volume: 27 Issue 1 (2023) ISSN: 1089-3261 Online ISSN: 1557-8224

De La Salle Medical and **Health Science Institute** 

#### **Full Text Finder Results**

- Resources Located for this Citation
- Link to find Full Text at Elsevier's ClinicalKey
- View this article at Science Direct
- Check for full text at the publisher's site.
- Check for full text at the publisher's site

**Top of Page** 

EBSCO Support Site Copyright Privacy Policy Terms of Use @ 2023 EBSCO Information Services. All rights reserved.

Note: Depending on the database where the article came from, you may be asked to do more steps, such as look up your institution. Follow the steps as instructed until you see the full text of the article.

### e.3 Electronic book

These refer to resources with a link Click here to access the ebook.

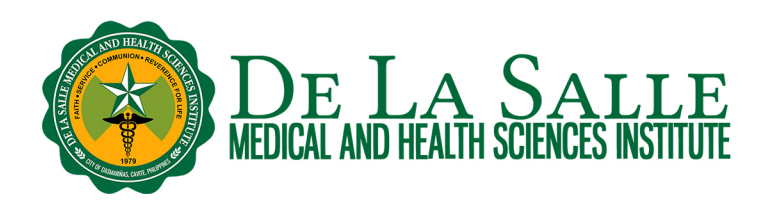

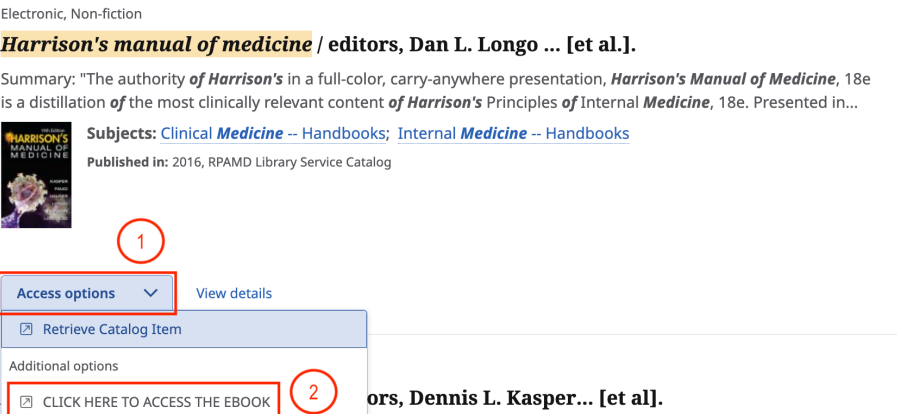

Depending on the database where the ebook came from, you may be asked to sign. Look for the option to Sign in via OpenAthens.

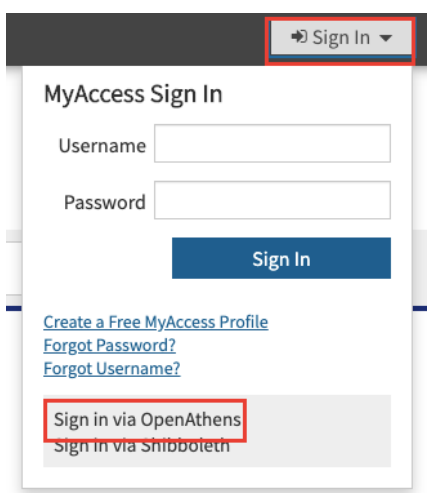

Sample sign in procedure in AccessMedicine

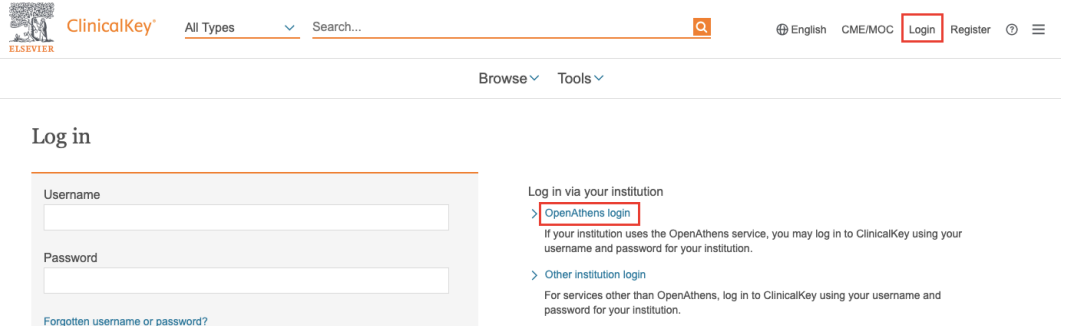

Sample sign in procedure in ClinicalKey

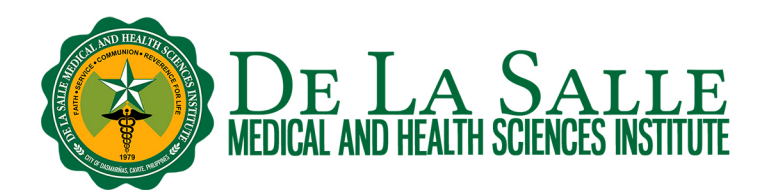

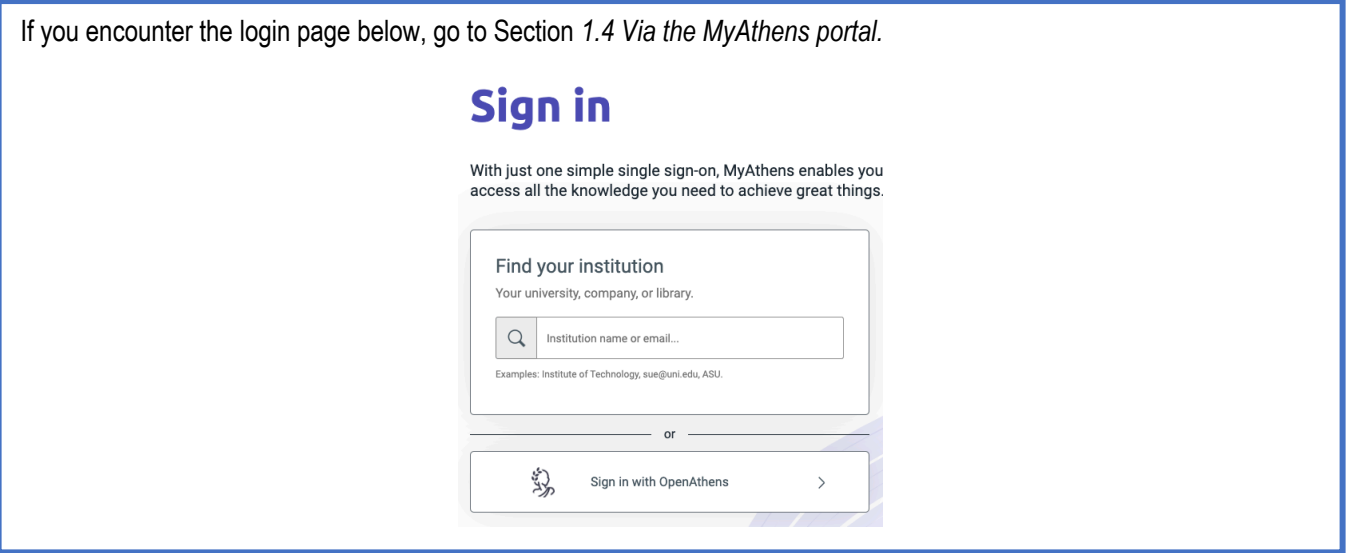

### *1.3 Via the online database*

The Library is subscribed to a number of online databases on medicine, allied health, biochemistry, humanities, social sciences, science and technology, and other subjects. These contain electronic books, journals, videos, images, multimedia, and evidence-based content.

### a. Go to www.dlshsi.edu.ph

b. Under the **Academics** tab, click the link for **Romeo P. Ariniego, MD, AFSC Library**.

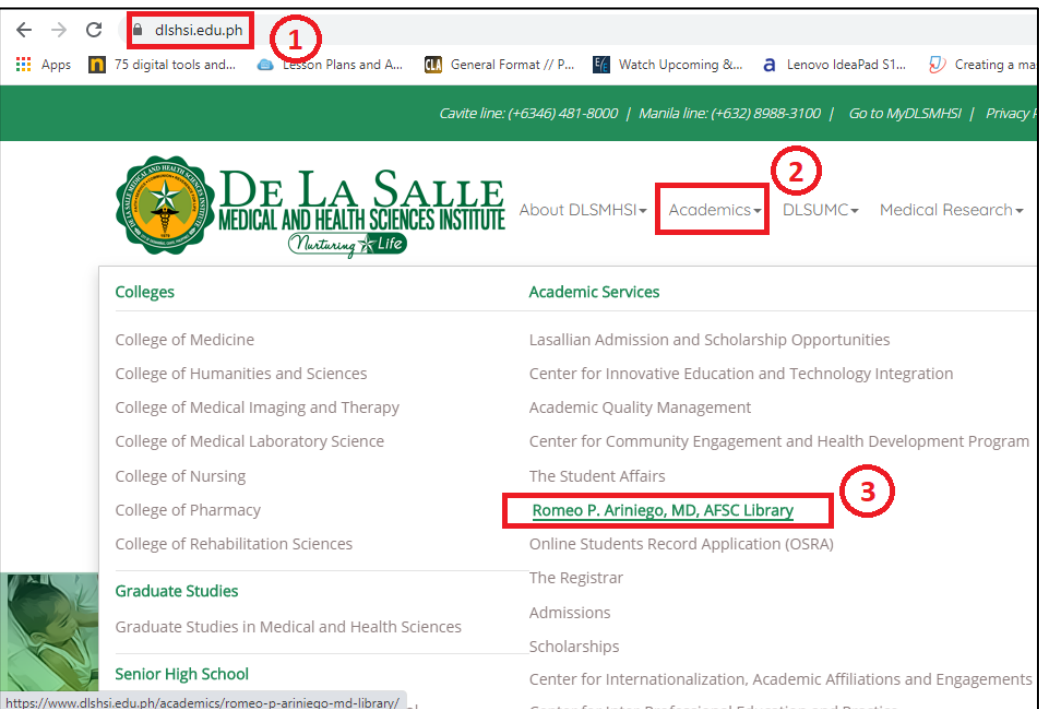

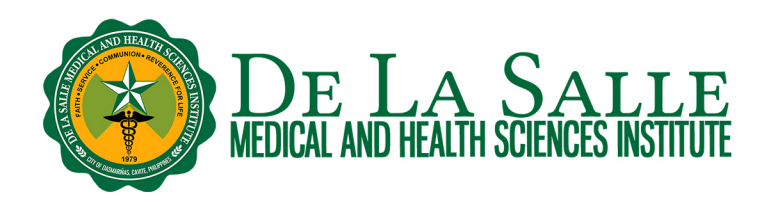

c. In the Library website, click Library dropdown then click **Online Resources**. You shall find here the list of online databases subscribed by the Library.

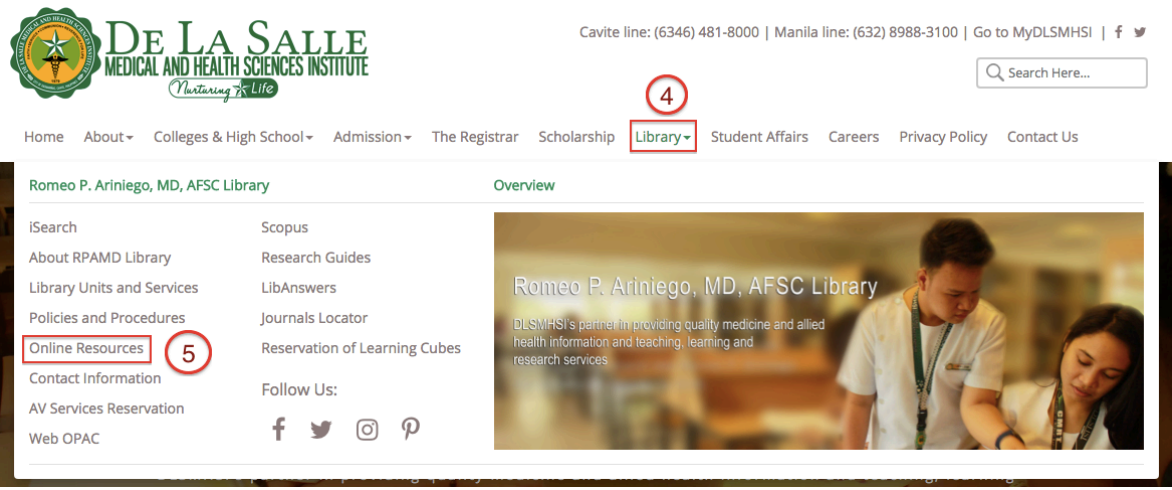

- d. Click the database of your choice.
- e. When prompted to sign in:
	- **For faculty and students**
		- o Choose Microsoft Azure (Office 365) Sign in option
			- § If this is your first time to use your Microsoft Office 365 account in the session, enter your Microsoft Office 365 username and password then click Sign in. Once signed in, you would be able to access the contents of the database.

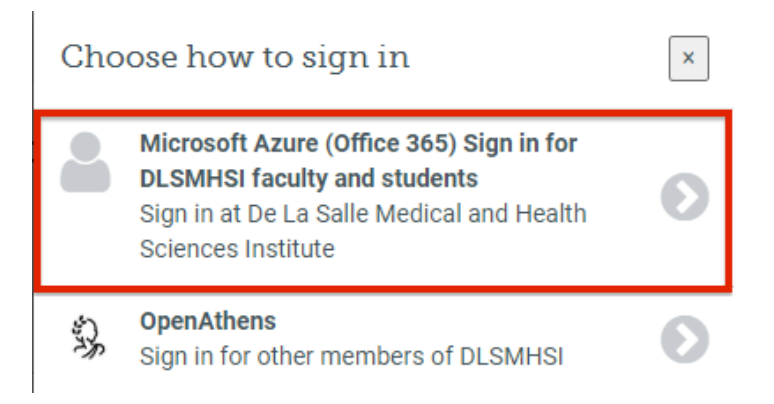

Note: Remote access to NetAnatomy is via the OpenAthens portal. Please see Section 1.4 Via the MyAthens portal for more information.

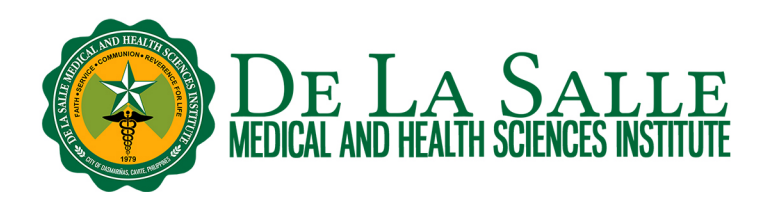

### • **For interns, residents, and other members of DLSMHSI**

 $\circ$  Choose OpenAthens sign in option. Enter the email used to create your OpenAthens account and your nominated password.

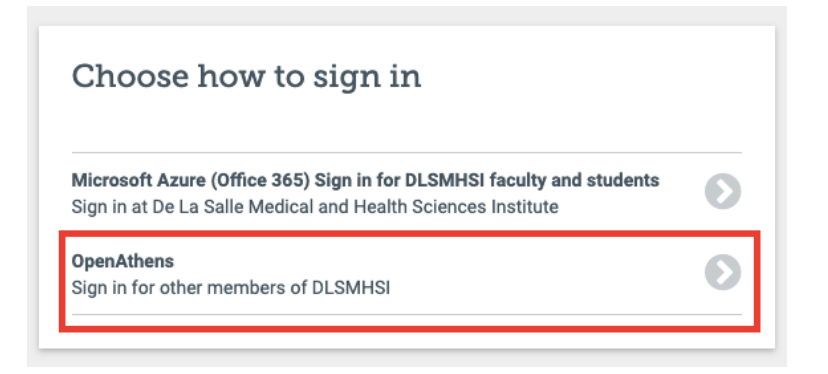

### *1.4 Via the MyAthens portal*

The MyAthens portal is your own account portal. You could log in here to start your search, manage your account, or report an issue related to your OpenAthens account.

a. Go to http://my.openathens.net

Alternate link: https://www.openathens.net/ then click Log in then click Login to MyAthens.

- b. You shall be prompted to sign in to OpenAthens
	- **For faculty and students:**
		- o Look up De La Salle Medical and Health Sciences Institute. Choose the Institute's name from the matching institutions listed.
		- o Enter your Microsoft Office 365 username and password then click Sign in.

# **Sign in**

With just one simple single sign-on, MyAthens enables you to access all the knowledge you need to achieve great things.

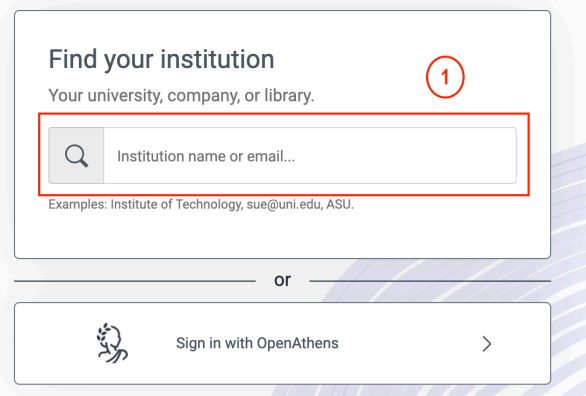

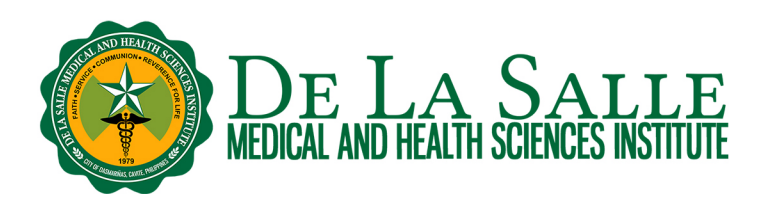

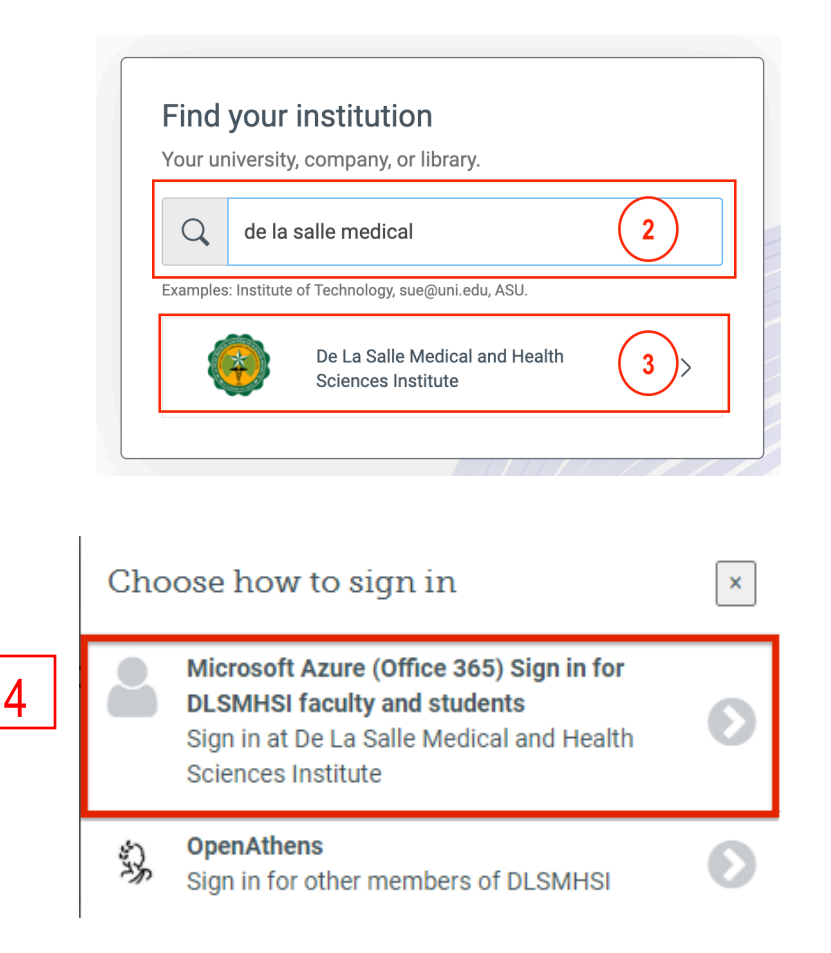

For interns, residents, and other members of DLSMHSI, click Sign in with OpenAthens and enter the email used  $\bullet$ to create your OpenAthens account and your nominated password.

# **Sign in**

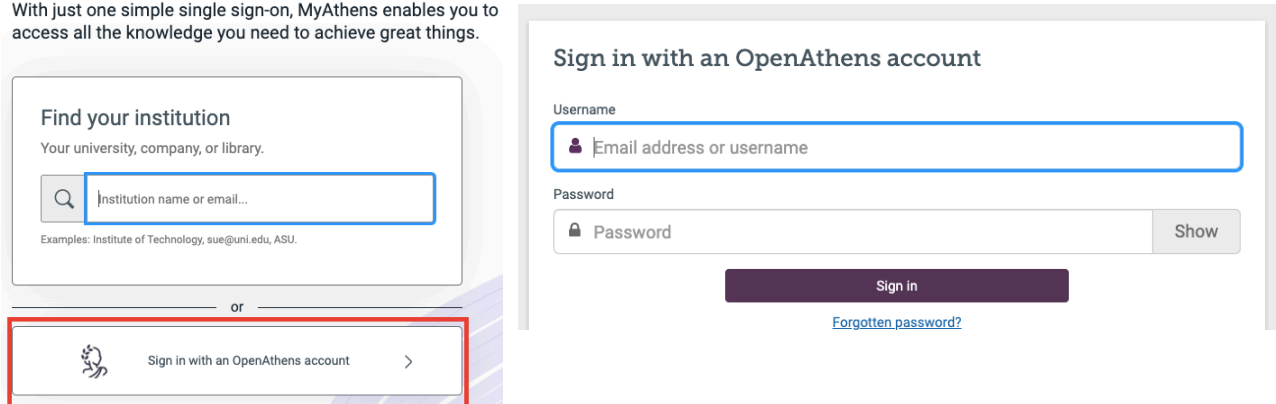

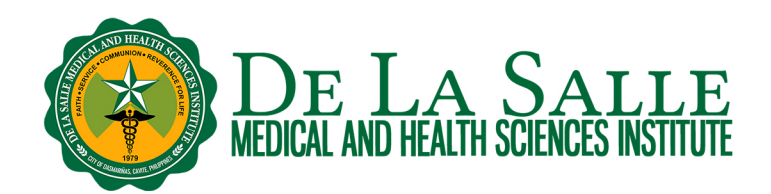

c. There are several ways to start a search within the MyAthens portal:

• To search by database, click a database from the list. This will take you to the homepage of your chosen database.

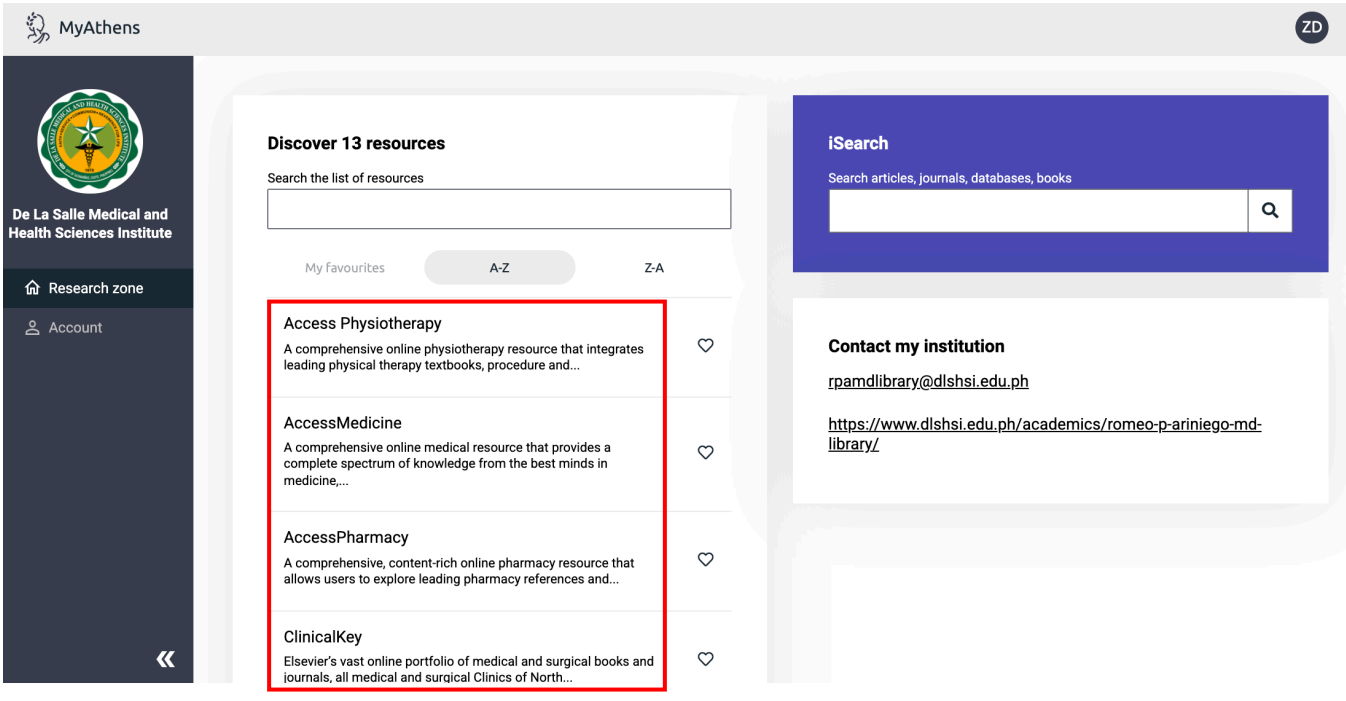

• You can also search across databases using iSearch. Enter your search term in the iSearch search box.

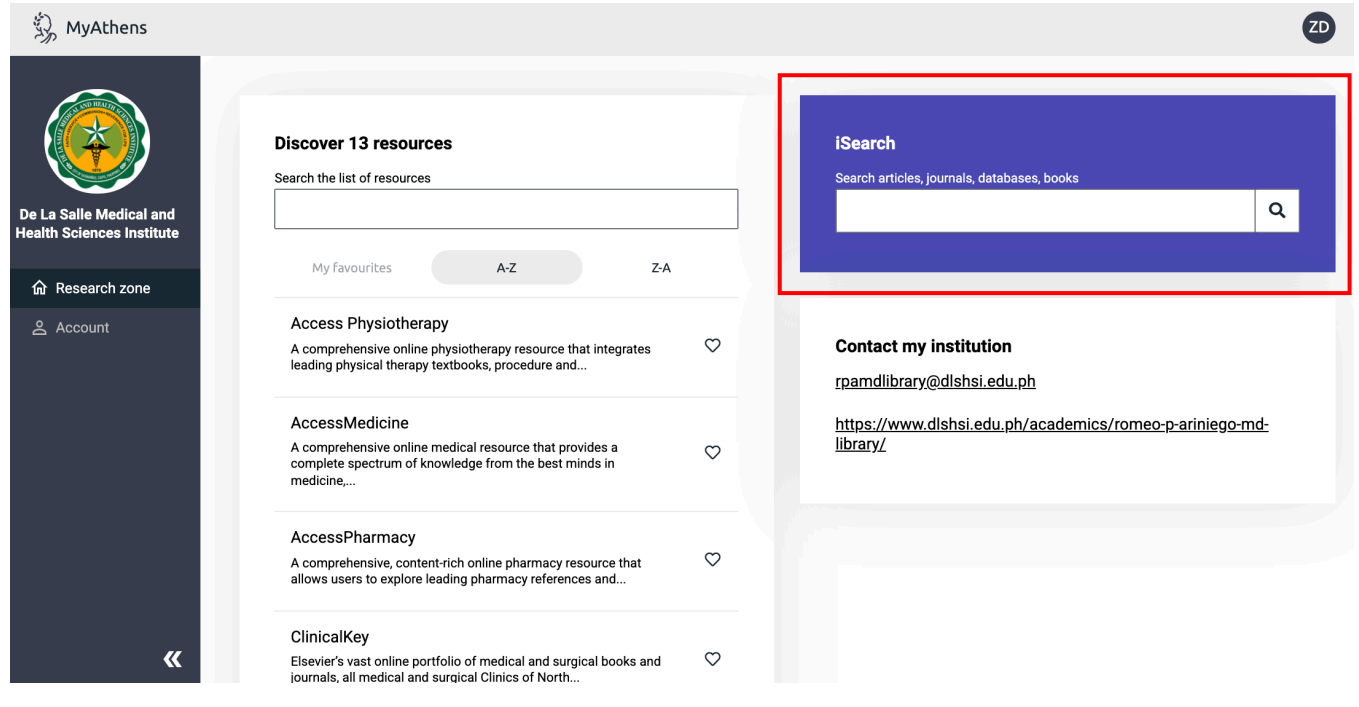

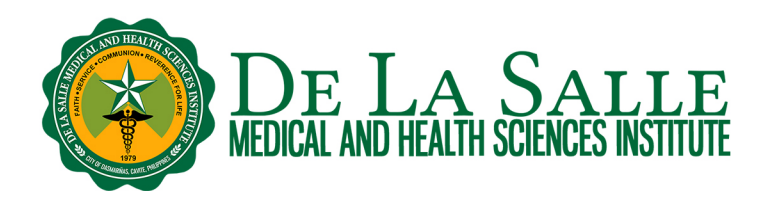

d. To report an issue related to your OpenAthens account or to inquire about our subscribed databases, you may email the Library at rpamdlibrary@dlsmhsi.edu.ph. The Library shall reply to you via email. If you encounter problems related to your Microsoft Office 365 account, including account creation and password reset, please contact the Information and Communication Technology at ict.tsu@dlsmhsi.edu.ph or office365-email@dlsmhsi.edu.ph.

# **Contact the Library**

Website and Chat: https://www.dlshsi.edu.ph/academics/romeo-p-ariniego-md-library/ Phone: (+6346) 481800 ext. 1487, (+632) 8988 3100 ext. 1487 Email: rpamdlibrary@dlsmhsi.edu.ph Contact Us Form:https://www.dlshsi.edu.ph/academics/romeo-p-ariniego-md-library/contact-information/ Social media: @rpamdlibrary Address: Gov. D. Mangubat Ave, City of Dasmarinas 4114 Cavite